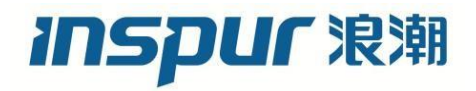

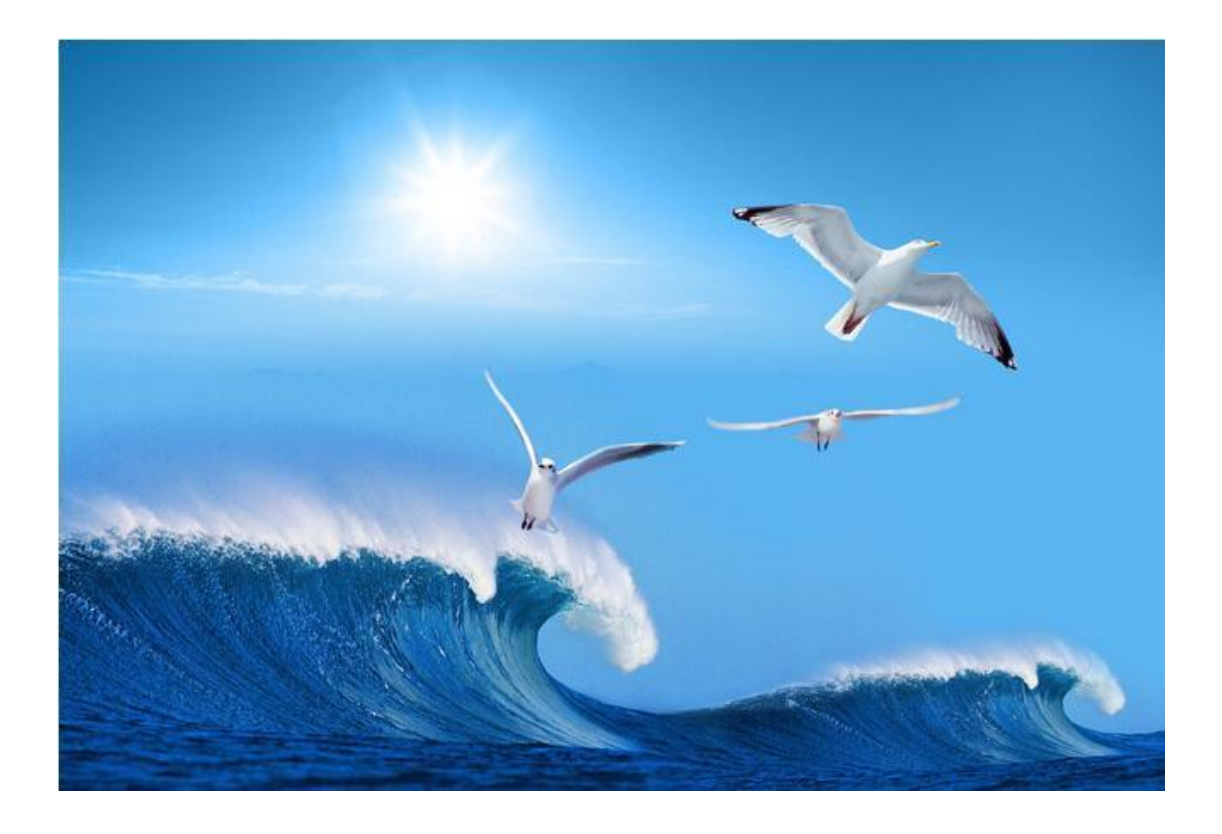

## 浪潮交换机 **FS5900/6500/6600** 基本功能配置手册

文档版本 **1.0**

发布日期 **2017-07-30**

#### 尊敬的用户:

衷心感谢您选用了浪潮交换机!

本手册介绍了本交换机的特性、规格、配置等信息,有助于您更详细地了解和便捷地使用 本款交换机。

请将我方产品的包装物交废品收购站回收利用,以利于污染预防,造福人类。

浪潮拥有本手册的版权。

未经浪潮许可,任何单位和个人不得以任何形式复制本用户手册。浪潮保留随时修改本手 册的权利。

本手册中的内容如有变动恕不另行通知。

如果您对本手册有疑问或建议,请向浪潮电子信息产业股份有限公司垂询。

Inspur 和"浪潮"是浪潮集团的注册商标。 Windows 是微软公司的注册商标。 Intel、Xeon 是 Intel 公司的注册商标。 其他商标分别属于其相应的注册公司。

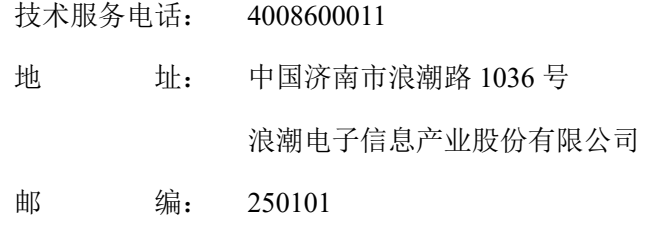

## 版本控制

<span id="page-2-0"></span>文档版本 1.0 (2017-07-30)

第一次正式发布。

Chr.

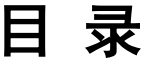

<span id="page-3-0"></span>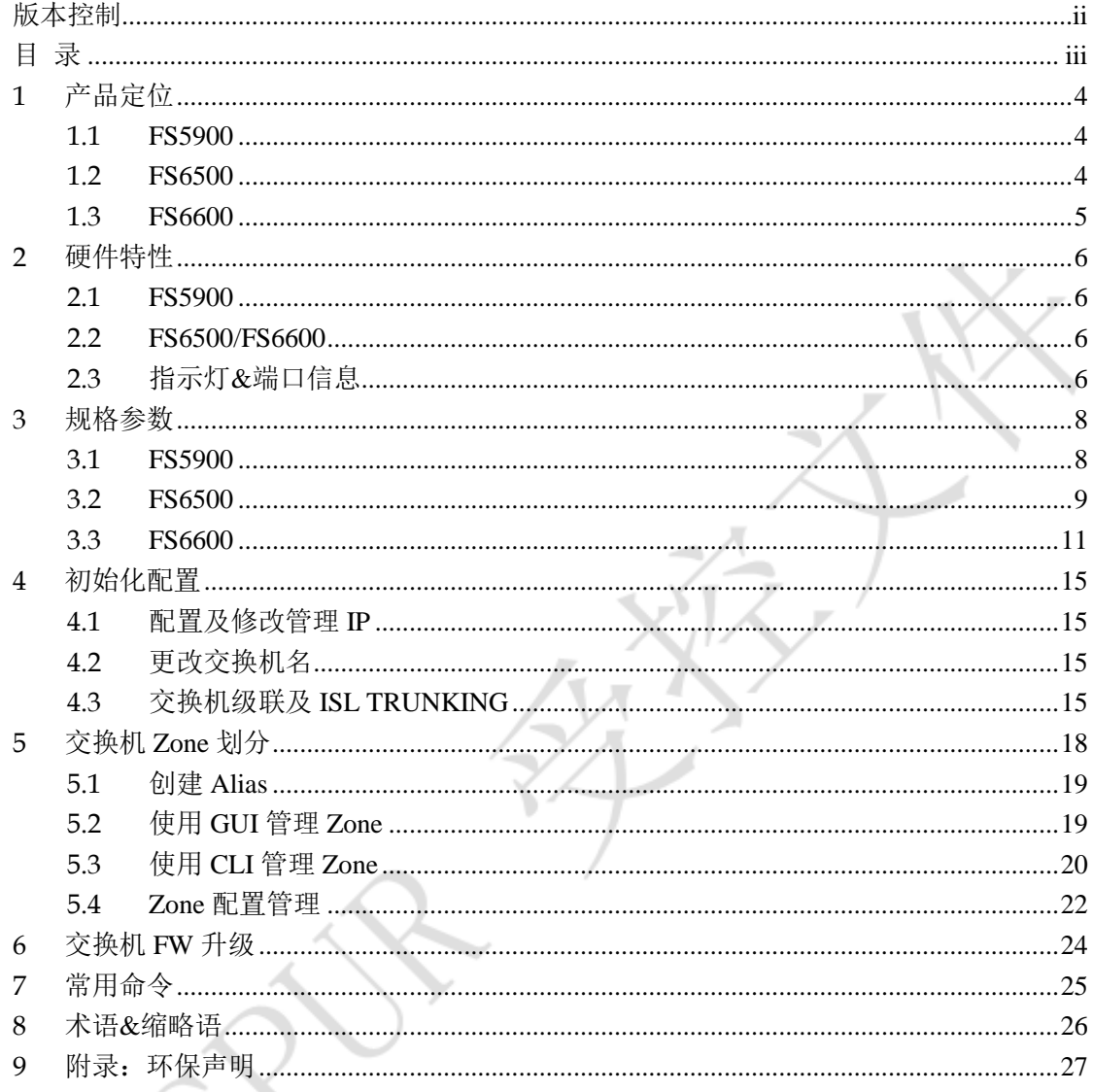

# **1** 产品定位

#### <span id="page-4-1"></span><span id="page-4-0"></span>1.1 FS5900

FS5900 为 8GB FC 交换机。

- 为入门级 SAN 奠定经济而灵活的基础,为核心到边缘(core-to-edge) SAN 环 境提供理想的边缘交换机
- 在高能效、经过优化的 1U 机型中提供最多 24 个 8Gbps 端口,以支持最苛刻 的服务器和虚拟服务器部署
- 支持"按需付费"式扩展,利用按需端口扩展(PoD)功能,以 8 个端口的增 量将端口数量从 8 个扩展到 16 或 24 个
- 既可作为功能全面的 Fabric 架构 SAN 交换机,也可以作为支持 NPIV 的 Access Gateway(访问网关), 在异构企业 Fabric 架构中简化服务器连接
- 通过 1、2、4 和 8 Gbps 自适应功能及 Fabric 架构的原生操作功能保护现有设 备投资
- 面向未来的投资保护,使企业可以先部署 4 Gbps SFP,然后在需要时升级到 8 Gbps SFP+

### <span id="page-4-2"></span>1.2 FS6500

FS6500 /FS6600 为 FC gen5 16Gb 交换机, FS6500 默认为单电源配置, FS6600 默 认为双电源配置。

- 提供超高的性价比, 在 1U 高的 24 端口入门级交换机中提供灵活性、简便性 的企业级功能
- 快速、轻松、经济的从 12 个端口扩展到 24 个
- 利用 Fabric Vision 技术的强大监控、管理和诊断工具来简化管理、延长正常 运行时间并降低成本
- 利用 Network Advisor(网络顾问软件)帮助更快速地确定故障位置,简化 SAN 配置和管理
- 利用 ClearLink D\_ Ports 发现光模块和线缆问题
- 通过平滑的软件升级和可选的冗余电源最大限度地提高弹性

#### <span id="page-5-0"></span>1.3 FS6600

FS6500 /FS6600 为 FC gen5 16Gb 交换机, FS6500 默认为单电源配置, FS6600 默 认为双电源配置。

- 提供超高的性价比,在 48 端口交换机中集成出色的灵活性、简便性和企业级 功能
- 可快速、轻松而经济高效地从 24 个端口扩展到 48 个
- 利用 Fabric Vision 技术的强大监控、管理和诊断工具来简化管理、延长正常 运行时间并降低成本
- 利用 Network Advisor (网络顾问软件)帮助更快速地确定故障位置, 简化 SAN 配置和管理
- 利用 ClearLink D\_ Port 诊断光模块和光纤问题
- 借助冗余、可热插拔组件和平滑的软件升级最大限度地提高可用性

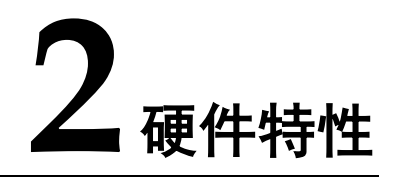

#### <span id="page-6-1"></span><span id="page-6-0"></span>2.1 FS5900

<span id="page-6-2"></span>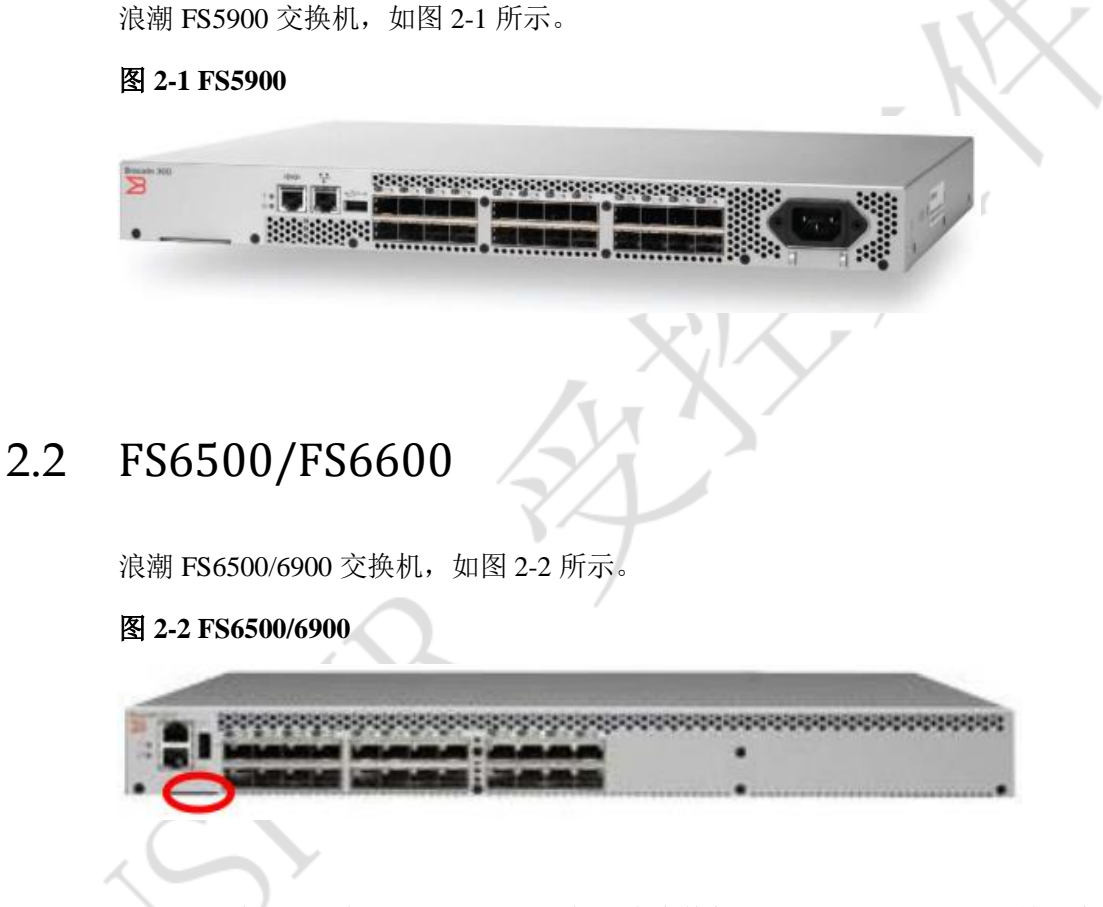

图示位置为可抽拉标签的位置,上面标记有交换机的 WWN, MAC 地址等信息。

## <span id="page-6-3"></span>2.3 指示灯&端口信息

浪潮 FS5900/6500/6900 交换机,指示灯&端口信息如图 2-3 所示。

#### 图 **2-3** 指示灯**&**端口信息

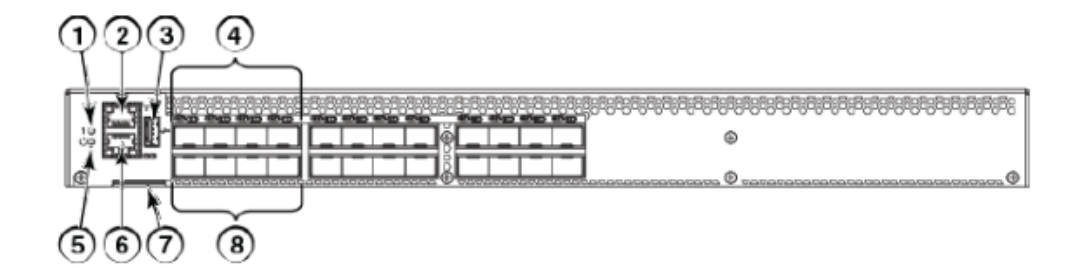

- 1. 系统状态指示灯
- 2. 管理以太网端口指示灯
- 3. USB 端口
- 4. FC 端口 1~3
- 5. 系统电源指示灯
- 6. 串口
- 7. 交换机标签
- 8. FC 端口 4~7

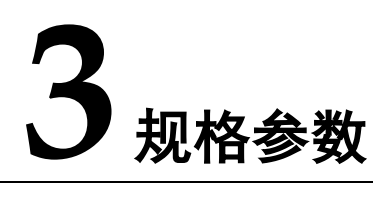

 $\sim$ 

#### <span id="page-8-1"></span><span id="page-8-0"></span>3.1 FS5900

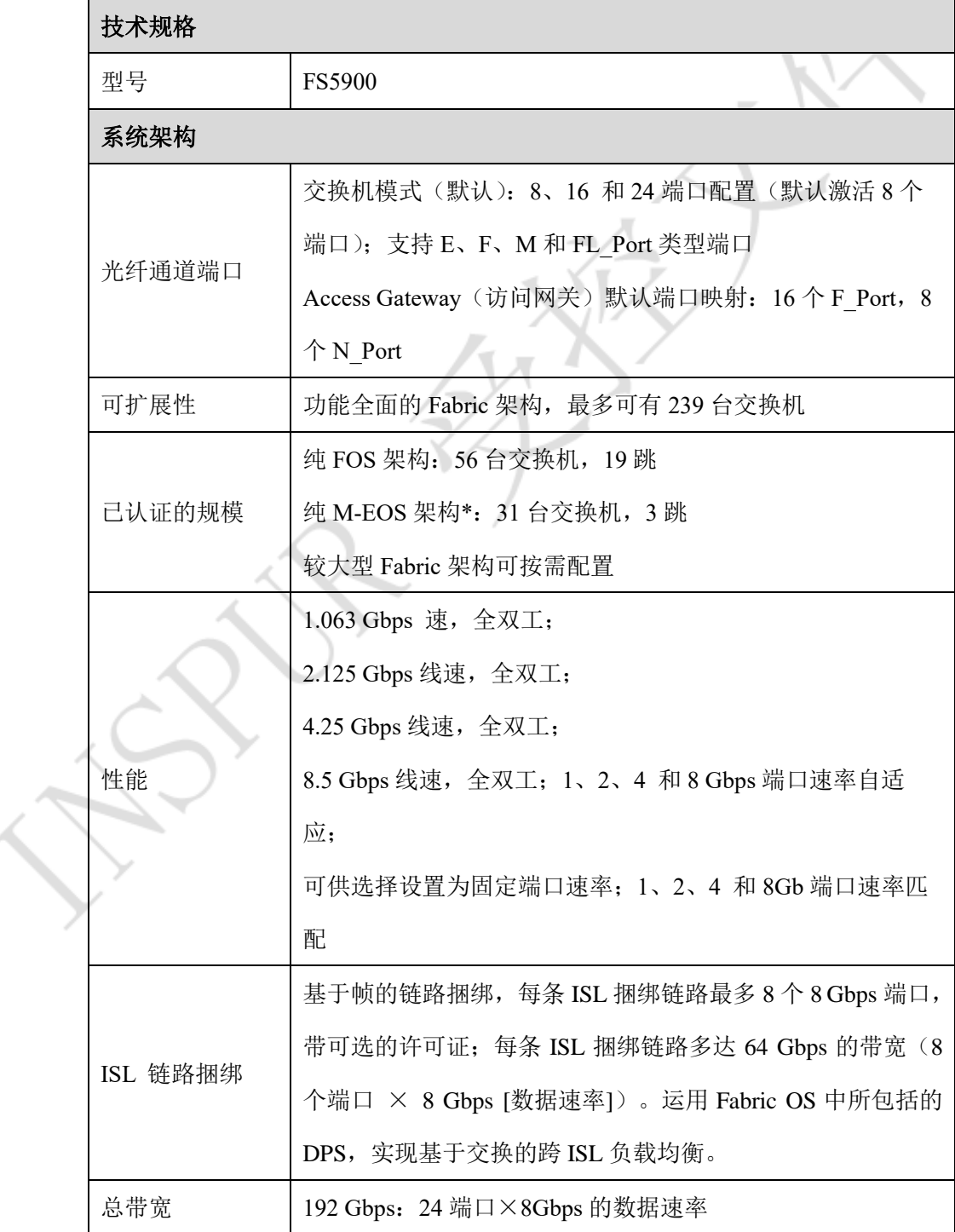

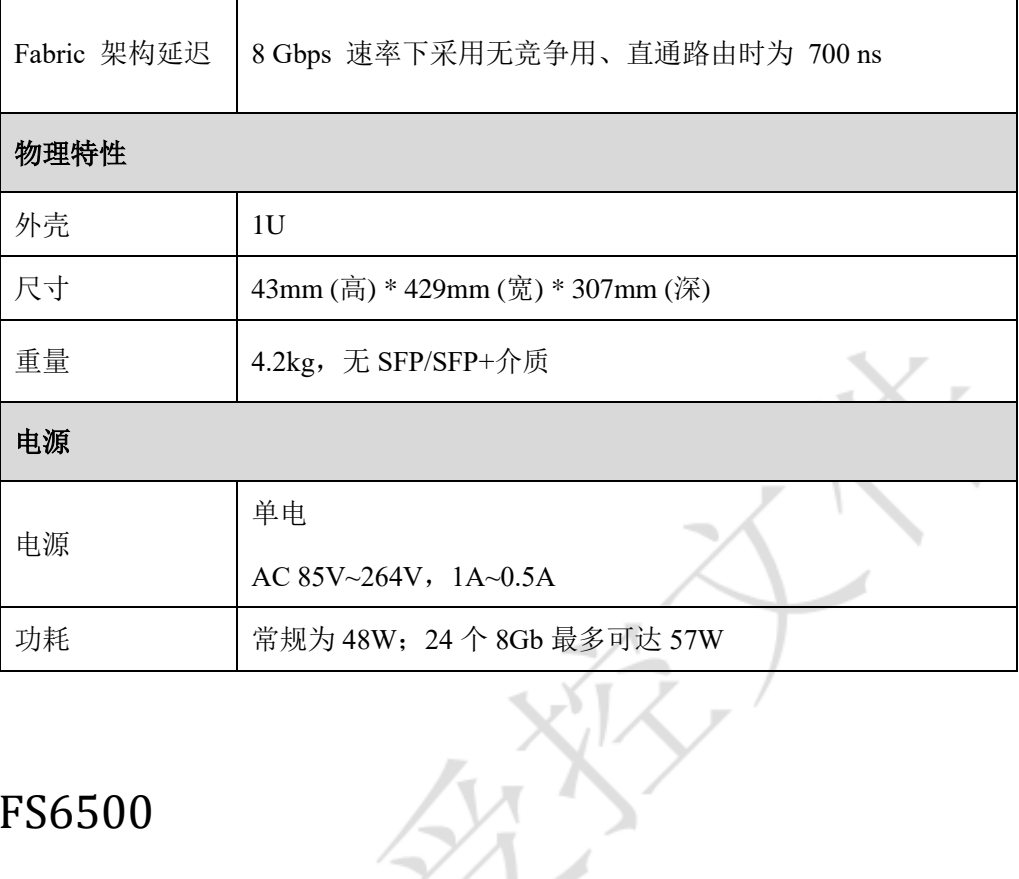

### <span id="page-9-0"></span>3.2 FS6500

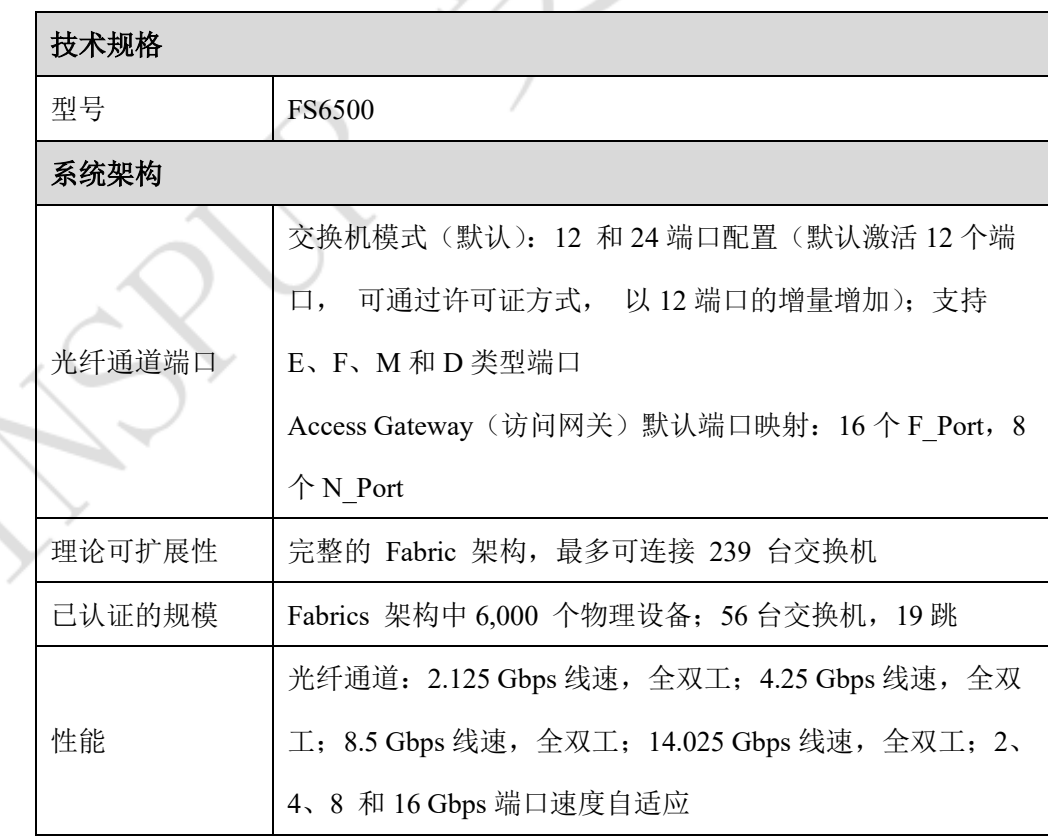

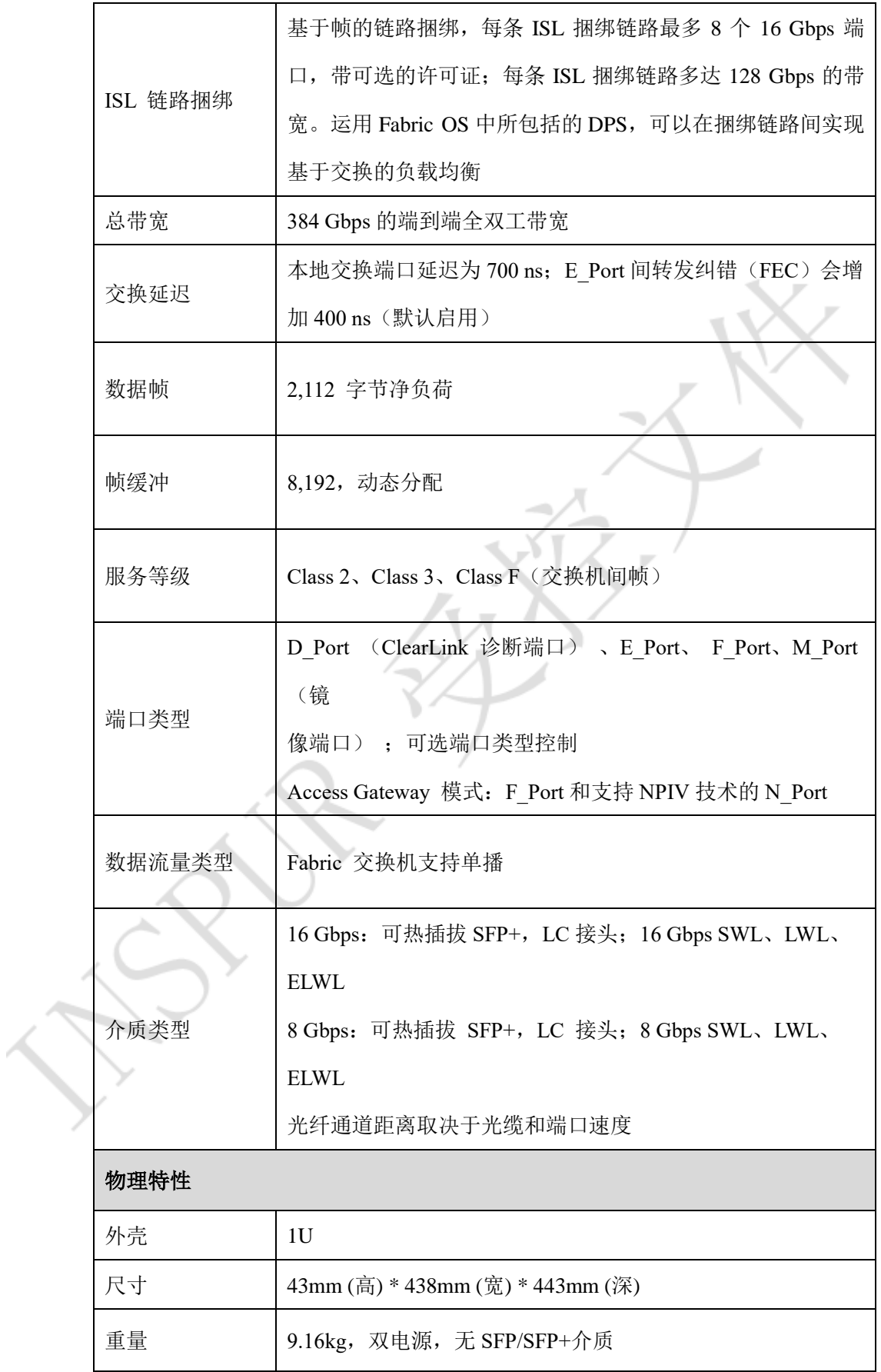

v

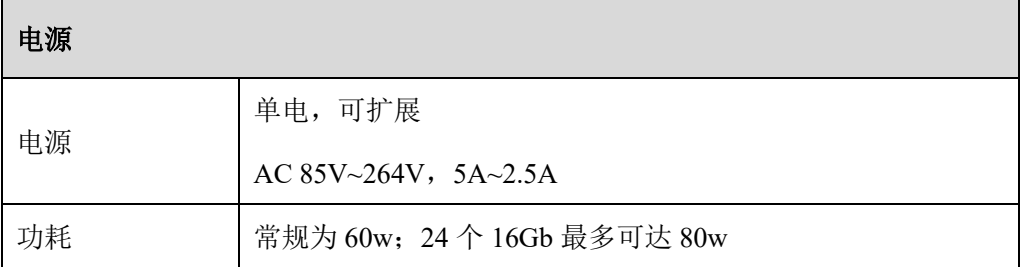

## <span id="page-11-0"></span>3.3 FS6600

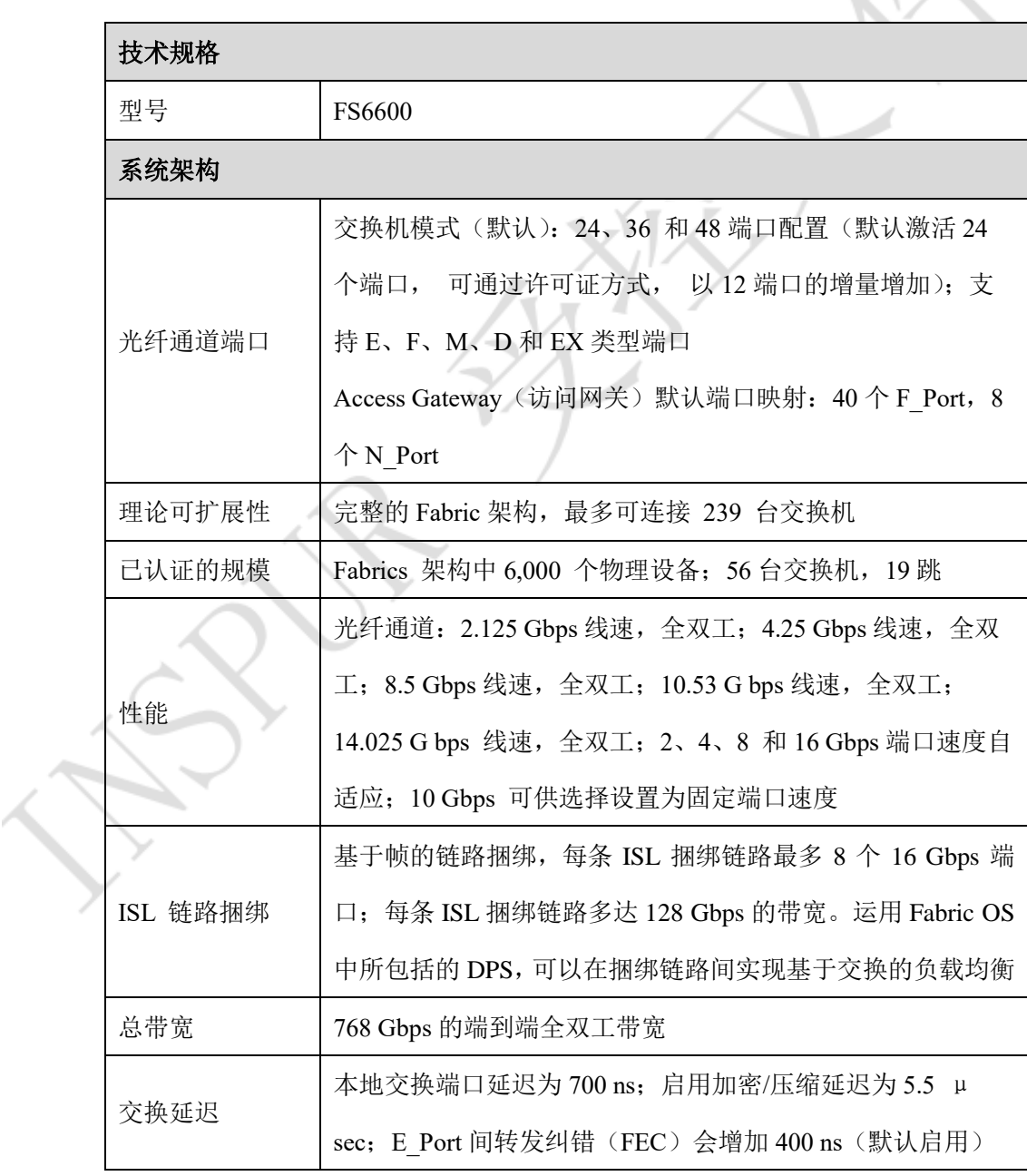

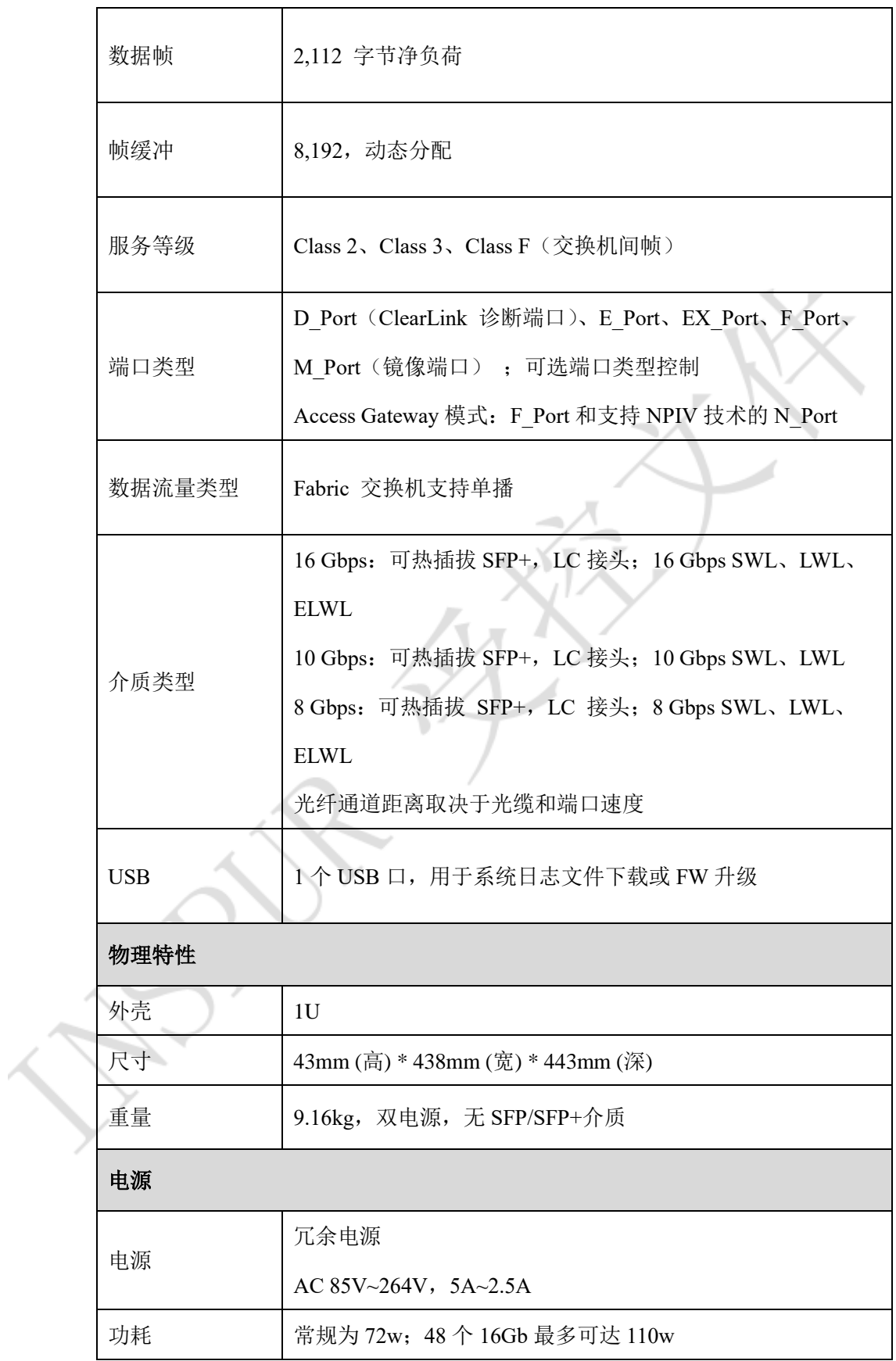

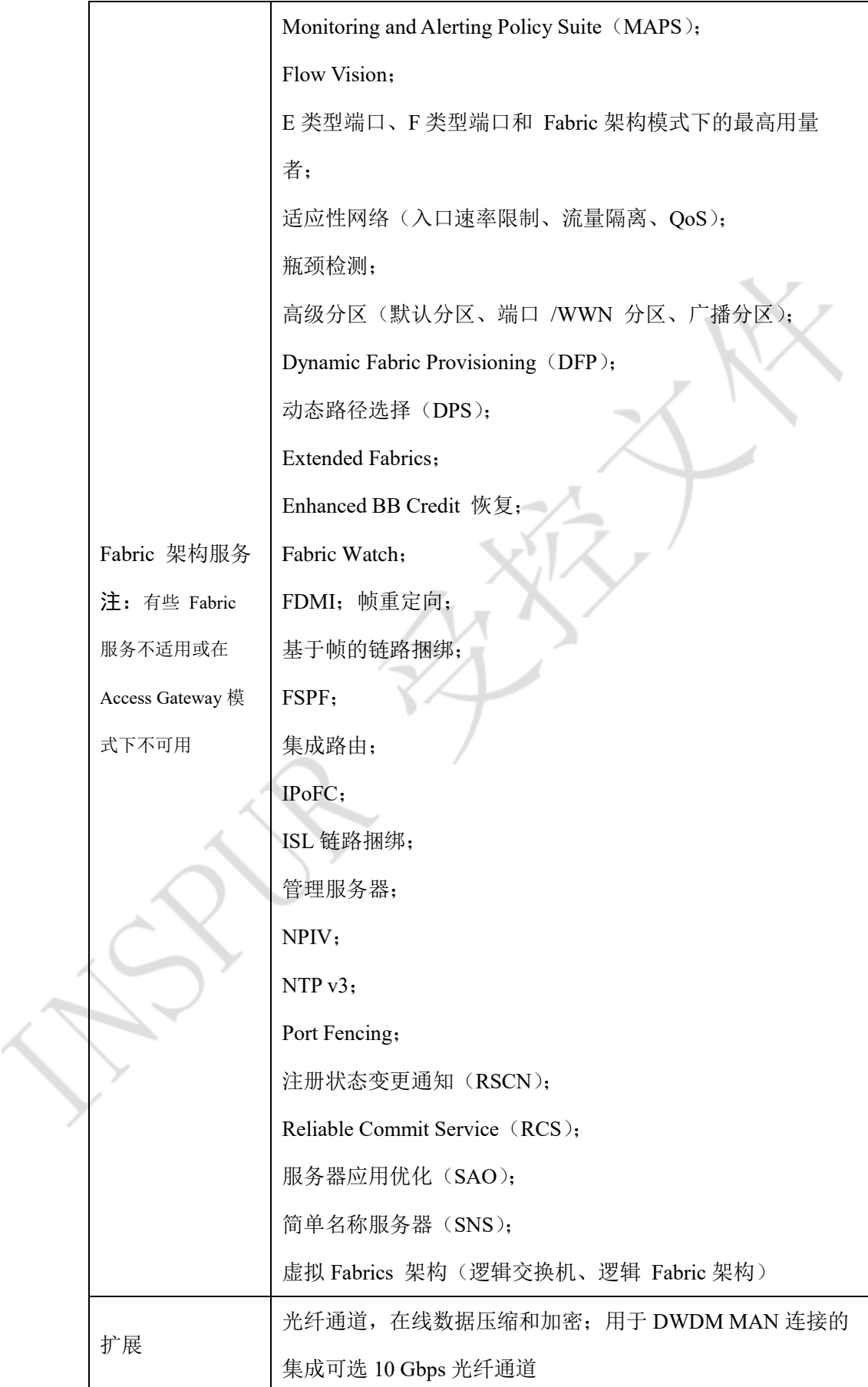

![](_page_15_Picture_2.jpeg)

<span id="page-15-0"></span>登录 Switch Explorer: 在浏览器中输入 IP 地址, 默认为 10.77.77.77 , 用户名为 admin,密码为 password。

打开 Switch Administration 管理窗口可以进行交换机的参数的配置管理, 如管理

- IP、交换机名称、DOMAIN ID、升级 FW 等。
- 1. 单击 "Configure > Switch Admin", Switch Administration 窗口以 basic mode 打开。

2. 单击"Show Advanced Mode",查看所有可用的 tabs 和 options。 **--**结束

#### <span id="page-15-1"></span>4.1 配置及修改管理 IP

- 1. 选择"Network"页签。
- 2. 输入 IP 地址、子网掩码等信息,单击"Apply"。 **--**结束

## <span id="page-15-2"></span>4.2 更改交换机名

- 1. 打开"Switch Administration"页面。
- 2. 选择"Switch"页签。
- 3. 在"Name"中输入新的交换机名,单击"Apply"。

**--**结束

## <span id="page-15-3"></span>4.3 交换机级联及 ISL TRUNKING

说明:

交换机级联的时候会自动选举或手动设置主交换机和 Domain ID 的修改,主交换机负责管理整

个 fiber,并且主交换机的配置会自动同步到其他级级联交换机,若主交换机确认错误可能会由

干错误的同步方向导致业务制,所以如果级联到已经有业务的交换机级联首先确认哪个交换 机是主交换机,一个 fiber 之内一般建议最高端的交换机为主交换机。主交换机的选举遵循下面 的方法。

- 如果两个交换机都没有配置,那么默认以 WWN 小的交换机为主交换机, Domain ID 不是必须要修改的,交换机会自动进行协商。
- 若两台交换机中一台开机,一台关机(机器无配置),先连好级联线,然后把 关机的交换机开机,那么以前开机的交换机为主交换机,后开机的为从交换机, Domain ID 不是必须要修改的,交换机会自动进行协商。
- 如果两台交换机,一台交换机有配置(生产交换机),一台交换机没配置(要 级联接入的交换机) ,并且两台交换机都已经开机,并且两台交换机还未级 联,需手动把没配置的交换机 Domain ID 修改为和生产交换机不一样(推荐 Domain ID 大于生产交换机), 那么接上线之后原来有配置生产交换机会是主 交换机,这个时候生产交换机的配置会自动同步到没有配置的交换机上,此种 方法为推荐的级联方法。
- 因为涉及到配置同步,请确保非主交换机没有任何配置(包括 zone、config 等)。
- 若涉及到修改 Domain ID 需要临时禁用交换机,需要停止业务访问。
- 交换机级联不同于交换机堆叠,一般在远距离传输做级联,不推荐通过级联的 方式把多台交换机连接在一块扩展交换机端口,会带来严重的性能瓶颈,如果 用户想通过级联的方式扩展端口,建议做 ISL 的 TRUNKING。

若涉及到修改 DOMAIN ID,请参考下述方法。

- 1. 打开 Switch Administration 窗口。
- 选择"Switch"页签,在 Switch Status 中单击"Disable",禁用交换机;单击 "Apply"(注意此操作会停掉交换机的业务访问)。
- 3. 选择"Switch"页签,在 Domain ID 域中输入一个新的 Domain ID,单击"Apply"。
- 4. 选择"Switch"页签,在 Switch Status 中单击"Enable",启用交换机;单击 "Apply"。

根据上述原则做好级联连线后交换机会自动级联成功,级联后如果两个交换机的管 理 IP 能通, 在交换机划 zone 的时候能看到两台交换机的所有端口。级联后在两个 级联的交换机上分别运行命令 **switchshow**,会发现级联的端口变为 E-port 并且一 个显示 upstream,一个显示 downstream。

默认交换机级联一般用一根线, 如果要多根线级联, 那么多连接的线没有负载均 衡作用,数据包乱序随机发送,若想实现多根线聚合带宽的负载均衡作用,需要做 ISL 的 TRUNKING, TRUNKING 需要购买相应的 license, 如果涉及到 TRUNKING 需注意如下注意事项。

交换机都是每几个端口一组,如图 5-1 所示, 交换机共 6 组, 每组 4 个端口, 级联时请确保相同组内的端口级联,相同端口号的端口级联,如下面交换机, 如果级联交换机两侧的端口要么蓝色端口组内的端口,要么是红色端口组或者 其他端口组内的端口,不能一侧是蓝色端口组内的端口,另一侧是红色端口组 内的端口。

图 **4-1** 交换机端口

![](_page_17_Picture_6.jpeg)

最大 8 个 ISL TRUNKING, 即 8 条级联线(不同交换机可能有所不同)。

 如果用户购买了 TRNKING LICENSE,涉及到 TRUNKING 的配置请咨询浪潮 技术支持人员。

# **5** 交换机 **Zone** 划分

<span id="page-18-0"></span>基本步骤如下:

- a) 创建 zone, 在 zone 里面添加端口, 别名或者 WWN。
- b) 创建 zone configuration。
- c) 在 zone configuration 中里面添加 zone。
- d) 保存并启用 zone configuration。

zoning configuration 由一组 zone 组成。下图展示了一个示例 zone 数据库和 zone 别 名、zone 和 zoning configuration 之间的关系。数据库包括了一个 zoning configuration: myconfig, 其中包含两个 zone: Zone A 和 Zone B。数据库包括 4 个别名, 分别是 Zone A 和 Zone B 的成员。除了别名以外, Zone A 和 Zone B 也有其他成员。

#### 图 **5-1** 关系图

![](_page_18_Figure_10.jpeg)

## <span id="page-19-0"></span>5.1 创建 Alias

这里需要注意的是,同一个 Alias 中可以有多个端口或者 WWN,这样可以将同一 个存储的一组端口或 WWN 放在同一个 Alias 中, 方便后续的 zone 划分。

- 1. 打开"Zone Administration"页面。
- 2. 单击"Alias"页签,单击"New Alias",系统弹出"Create New Alias"对话 框。
- 3. 在对话框里输入新 Alias,单击"OK",在 Name 列表中显示新 Alias。
- 4. 打开"Member Selection List"查看包含的元素。
- 5. 单击"Member Selection List"页签中需要加入 Alias 中的元素,向右的箭头被 激活。
- 6. 单击向右的箭头添加 Alias 成员,被选中的成员被添加到"Alias Members"页 面。
- 7. 可选: 重复步骤 6 和 7 为 Alias 添加更多的元素。
- 8. 可选: 单击"Add Other"添加目前的 fabric 中不存在的 WWN 或 port。
- 9. 选择"Actions > Save Config",保存配置更改。

**--**结束

## <span id="page-19-1"></span>5.2 使用 GUI 管理 Zone

#### 创建 Zone 及添加 Zone 成员

- 1. 打开"Zone Administration"页面。
- 2. 选择"Zone"页签,单击"New Zone",弹出"Create New Zone"对话框。
- 3. 在"Create New Zone"对话框中,输入新 Zone 的名字,然后单击"OK", "Name"列表中出现新 Zone 的信息。
- 4. 在"Member Selection List"页签中查看包含的元素,列表中可用的选项取决于 对"View"菜单的选择。
- 5. 单击"Member Selection List"中需要加入 Zone 中的元素。
- 6. 单击向右的箭头,添加 Zone 成员,选中的成员被移动到"Zone Members"页

面。

- 7. 可选: 重复步骤 6 和步骤 7 为 Zone 添加更多的元素。
- 8. 可选: 单击"Add Other",添加当前还未添加到 Fabric 的 WWN 或端口。
- 9. 选择"Zoning Actions > Save Config", 保存配置更改。

**--**结束

#### 删除 Zone 成员

- 1. 打开"Zone Administration"页面。
- 2. 选择"Zone"页签,从"Name"列表中选择需要修改的 Zone,"Zone Members" 列表显示选中 Zone 的 Zone 成员信息。
- 3. 在 "Zone Members"列表中选中需要从 Zone 中删除的元素
- 4. 单击向左的箭头,移除 Zone 成员。在"Zone Admin"缓存中修改 Zone 的信 息。
- 5. 选择"Zoning Actions > Save Config", 保存配置更改。

#### **--**结束

删除 Zone

- 1. 打开"Zone Administration"页面。
- 2. 单击"Zone"页签。
- 3. 从"Name"中选择需要删除的 Zone,单击"Delete",在弹出的确认对话框 中, 单击"Yes"。
- 4. 选择的 Zone 从 Zone 管理缓冲区中删除, 此时可以选择保存更改或者保存并 激活更改。
	- 选择"Zoning Actions > Save Config",保存配置更改。

**--**结束

#### <span id="page-20-0"></span>5.3 使用 CLI 管理 Zone

命令行方式划 zone 除了一条条命令方式,还可以提前编辑好命令集合然后 telnet 到交换机直接粘贴所有命令,可以一次把交换机配置完成。 说明:

如果是向以前交换机配置添加 zone, 如果不是对命令行非常熟悉请不要用命令行模式, 下面示 例为完全新建配置方法,如果参考下面实例往交换机添加 zone 会导致以前的配置清掉,导致宕 机。

alicreate "CX500\_spa0","10,0 " ---- 定义端口别名, 命令格式为 alicreate "别名"," DomainID , 端口号"

如:

alicreate "CX500\_spb1","10,4 "

alicreate "Host1\_HBA0","10,9 "

alicreate "Host2\_HBA0","10,10"

alicreate "Host3\_HBA0","10,11"

alicreate "Host4\_HBA0","10,12"

zonecreate "Host1\_HBA0\_CX500\_spa0","Host1\_HBA0;CX500\_spa0"

---- 创建 Zone,命令格式为 zonecreate "zone 名字", "成员 1; 成员 2"

如:

zonecreate "Host1\_HBA0\_CX500\_spb1","Host1\_HBA0;CX500\_spb1" zonecreate "Host2\_HBA0\_CX500\_spa0","Host2\_HBA0;CX500\_spa0" zonecreate "Host2\_HBA0\_CX500\_spb1","Host2\_HBA0;CX500\_spb1" zonecreate "Host3\_HBA0\_CX500\_spa0","Host3\_HBA0;CX500\_spa0" zonecreate "Host3\_HBA0\_CX500\_spb1","Host3\_HBA0;CX500\_spb1" zonecreate "Host4\_HBA0\_CX500\_spa0","Host4\_HBA0;CX500\_spa0" zonecreate "Host4\_HBA0\_CX500\_spb1","Host4\_HBA0;CX500\_spb1"

cfgcreate "SW1\_CFG","Host1\_HBA0\_CX500\_spa0"

---- 创建 zone 配置, 命令格式为 cfgcreate "配置名", "Zone 名字"。仅最开始创 建配置时需要,其他 zone 是加入配置(如果向以前配置添加 zone),此步不需 要)

cfgadd "SW1\_CFG","Host1\_HBA0\_CX500\_spb1"

---- 在配置中加入新的 zone,命令格式为 cfgadd "配置名", "Zone 名字"。

如:

cfgadd "SW1\_CFG","Host2\_HBA0\_CX500\_spa0"

cfgadd "SW1\_CFG","Host2\_HBA0\_CX500\_spb1"

cfgadd "SW1\_CFG","Host3\_HBA0\_CX500\_spa0"

cfgadd "SW1\_CFG","Host3\_HBA0\_CX500\_spb1"

cfgadd "SW1\_CFG","Host4\_HBA0\_CX500\_spa0"

cfgadd "SW1\_CFG","Host4\_HBA0\_CX500\_spb1"

cfgsave

---- 保存配置

cfgenable "SW1\_CFG"

---- 启用指定的配置(如果是在已有配置上增加 zone, 请在 cfgsave 前, 务必检 查更改的 zoning 配置,如果错误可能会导致服务器访问存储宕机)

cfgshow

---- 检查 zone 配置

如果发现错误,可在 cfgsave 前 exit, 则刚才更改的配置丢失, 不影响原来的配 置

## <span id="page-22-0"></span>5.4 Zone 配置管理

若干个 zone configurations 可以在一台交换机内同时存在,但是同一时间只能启用 一个zone configuration。从web页面启用一个zone configuration的时候,整个 zoning database 自动保存,然后选中的 zone configuration 被启用。

#### 创建 Zone 配置

- 1. 打开"Zone Administration"页面。
- 2. 选择"Zone Config"页签,单击"New Zone Config"。
- 3. 在"Create New Config"对话框里,输入新配置的名称,单击"OK",在"Name" 中会显示新配置。
- 4. 打开 Member Selection List,查看 zone 的成员。
- 5. 单击"Member Selection List"中想要加入配置中的元素,此时向右的箭头被激 活。
- 6. 单击向右的箭头添加配置成员,将选中的成员移动到"Config Members"页面。
- 7. 可选: 重复步骤 5 和步骤 6 为配置添加更多的元素。
- 8. 选择"Zoning Actions > Save Config",保存配置更改。 **--**结束

#### 启用 Zone 配置

- 1. 打开"Zone Administration"页面。
- 2. 选择"Zoning Actions > Enable Config"。
- 3. 在"Enable Config"页面,从菜单中选择需要启用的配置。
- 4. 单击"OK",保存并启用所选配置。

**--**结束

![](_page_24_Picture_2.jpeg)

 $\mathbb{R}$ 

<span id="page-24-0"></span>升级交换机 FW 时,交换机会重启,如果没有冗余需要停机操作,推荐停机操作。

- 1. 打开"Switch Administration"窗口。
- 2. 选择"Firmware Download"页签。
- 3. 选择 Firmware,下载源可以是 Network 或 USB 设备。
- 4. 输入主机名或 IP 地址、 user name、 password 和文件 release.plist 的完整路 径。IP 地址可以是 IPv4 或 IPv6 格式。

路径需要使用如下的结构:

//<directory>/<fos\_version\_directory>/release.plist

例如:

//directory  $1/my$  directory/v7.0.0/release.plist

5. 在 Protocol Type 区域中选择传输协议。

如果选择了 "Secure Copy Protocol (SCP)"或 "Secure File Transfer Protocol (SFTP)",不能在 User 域中指派"anonymous"用户。

- 6. 单击"Apply",开始 firmware 下载,可以在 Firmware Download 中观察下载 进度。
- 7. 关闭所有的 Web Tools 窗口并重新登录。

**--**结束

![](_page_25_Picture_2.jpeg)

<span id="page-25-0"></span>switchshow:查看交换机基本信息、端口状态、连接设备的 PWWN cfgshow:查看 zone 配置、alias 名、当前 enable 的配置等 cfgactvshow:仅查看当前 enable 的配置 nsshow:查看所有的登陆设备信息 errdump:查看日志 portshow:查看端口详细状态 sfpshow:查看 SFP 模块及光强度 porterrshow:查看端口错误计数 ipaddshow:查看管理 IP firmwareshow: 执行命令的历史 switchstatusshow:交换机部件状态 chassisshow:查看序列号及运行时间等 islshow、trunkshow、fabricshow:查看级联信息

 $\hat{\gamma}$ 

![](_page_26_Picture_2.jpeg)

<span id="page-26-0"></span>![](_page_26_Picture_116.jpeg)

![](_page_27_Picture_2.jpeg)

<span id="page-27-0"></span>为环境保护和资源循环再利用,造福人类。本产品及其包装物可进行回收处理及再 利用。本产品设计为资源回收利用率不低于 80%,资源循环使用及再生率不低于 70%。在产品生命周期结束时,不应与其他废弃物混合处理,您可向销售商或当地 政府部门了解回收处理方法和地点,也可联系我们客服进行回收处理。

![](_page_27_Picture_425.jpeg)

说明:

1、本表格依据 SJ/T 11364 的规定编制。

2、○:表示该有害物质在该部件所有均质材料中的含量均在 GB/T 26572 规定 的限量要求以下。

3、×:表示该有害物质至少在该部件的某一均质材料中的含量超出 GB/T 26572 规定的限量要求。

4、以上部件为产品中可能有的配置部件,实际产品配置请参见配置标签。